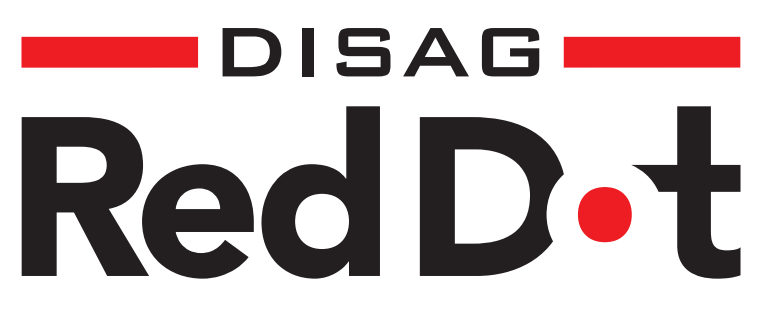

RedDotView

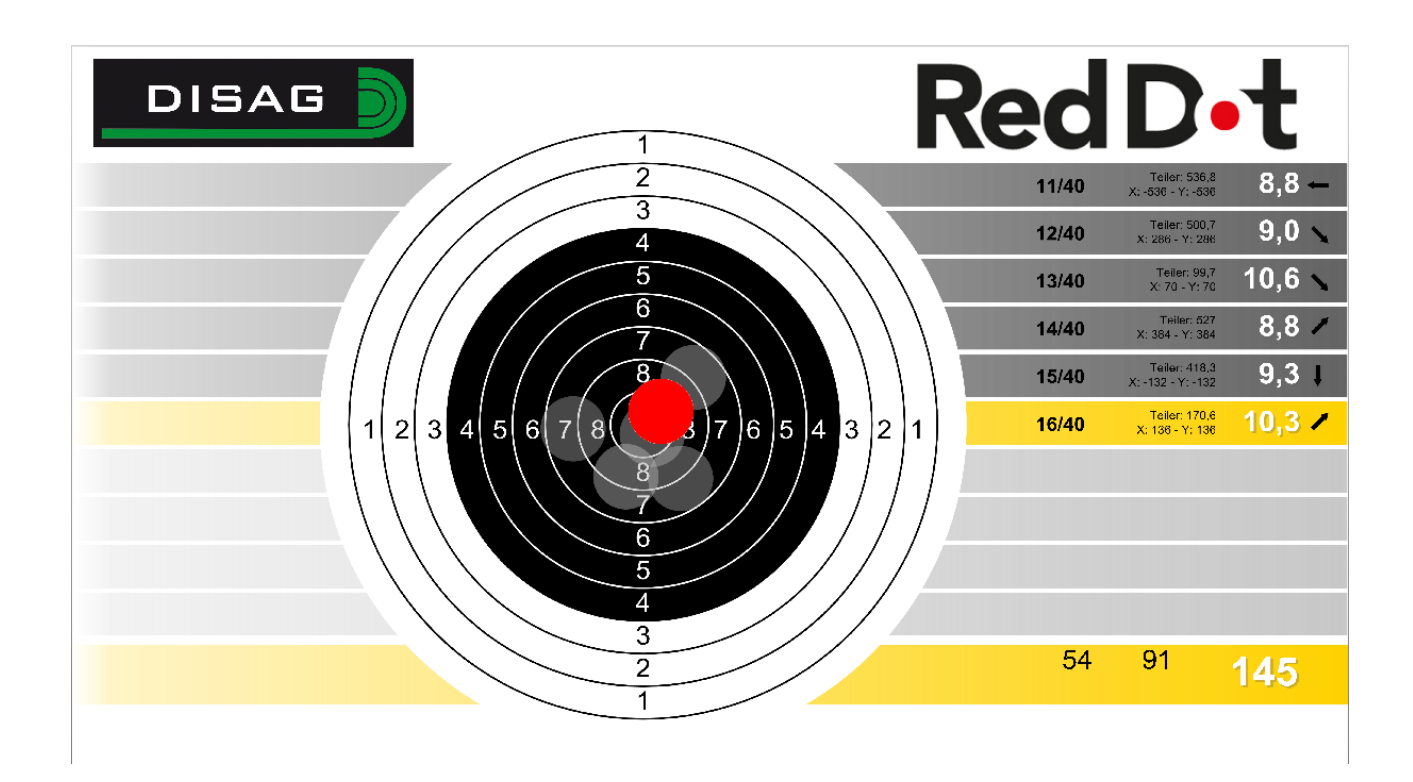

# Beschreibung

# **Inhalt**

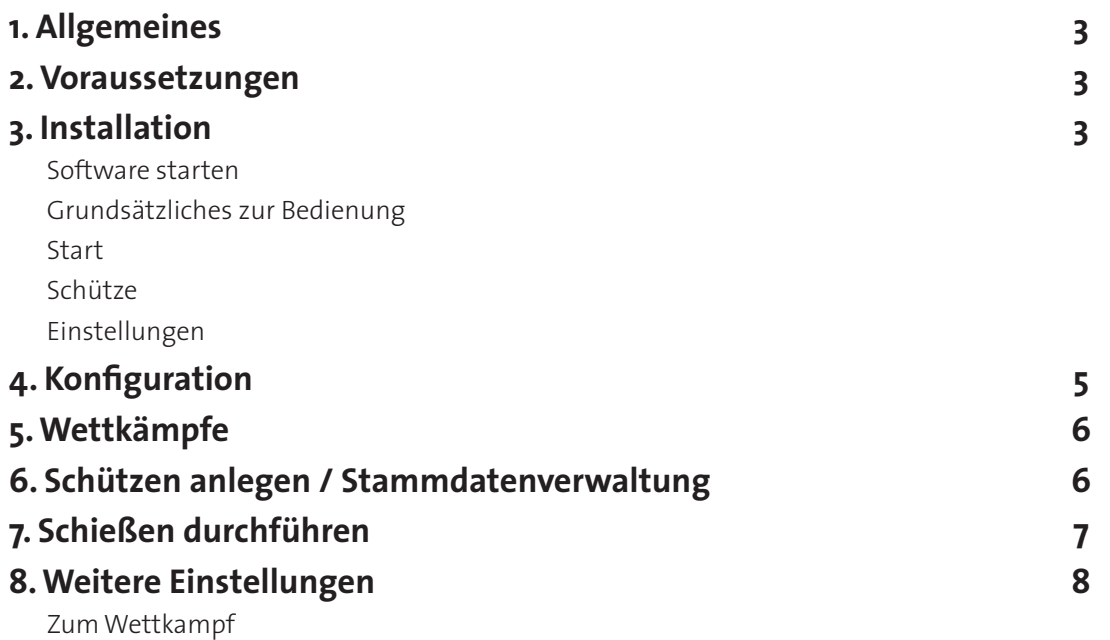

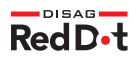

# **1. Allgemeines**

Die DISAG **RedDotView** Software ist eine Software zur Darstellung von Schussergebnissen, die ein **RedDot**-Ziel der Firma DISAG empfangen und gemessen hat. Dieses übermittelt die Daten wahlweise per serieller Schnittstelle oder Bluetooth an einen PC mit Windowsbetriebssystem, auf dem die **RedDotView** Software die Daten auswertet und visualisiert. Es können Ranglisten, Statistiken, u.v.m. erzeugt werden. Die Software ermöglicht das Schießen von normalen Luftgewehr-, aber auch von Biathlon-Disziplinen.

## **2. Voraussetzungen**

PC / Notebook mit Windowsbetriebssystem ab Microsoft Windows Vista, Hardware: Ab 2 GHz, 1GB Ram, 2GB freie Festplatte (auch für .net-Framework) Serielle Schnittstelle, USB-Schnittstelle mit RS232-Adapter oder Bluetooth-Schnittstelle (integriert oder Dongle) .net-Framework Version 4.0

## **3. Installation**

Um die DISAG **RedDotView** Software nutzen zu können, müssen Sie diese über die auf

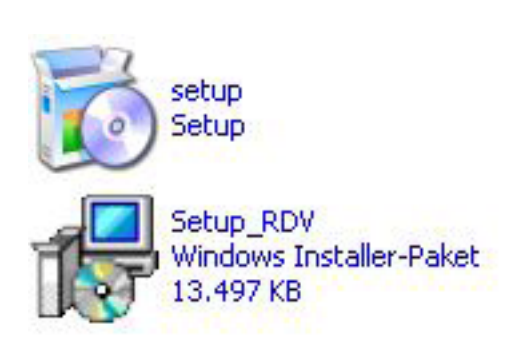

dieser CD befindliche Setupdatei installieren. Dies geschieht einfach per Doppelklick auf die Datei Setup\_RDV.msi. Daraufhin startet ein Assistent, der Sie durch die Installation führt. Dabei können Sie vor allem den Speicherort auswählen. Sollte das .net-Framework zu diesem Zeitpunkt noch nicht zur Verfügung stehen, werden Sie automatisch darauf hingewiesen und können es vom Installationsassistenten aus direkt installieren.

Falls Sie bereits eine ältere Version der Software installiert haben, deinstallieren Sie diese bitte über die Systemsteuerung und den Bereich Software.

Bitte beachten Sie, dass das Microsoft .net-Framework 4.0 notwendig ist, um die **RedDot-View** Software installieren und starten zu können. Sie finden dieses Framework in Form einer Installationsdatei ebenfalls auf dieser CD bzw. im Internet unter www.microsoft.com. Nutzen Sie am besten die Suchfunktion auf der Internetseite von Microsoft, um das .net-Framework möglichst schnell zu finden und herunterladen zu können.

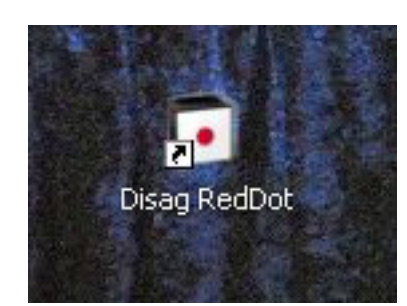

### Software starten

Nach erfolgreicher Installation steht Ihnen auf dem Desktop ein Icon zur Verfügung, über das Sie per Doppelklick die **RedDotView** Software starten können.

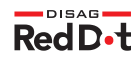

### Grundsätzliches zur Bedienung

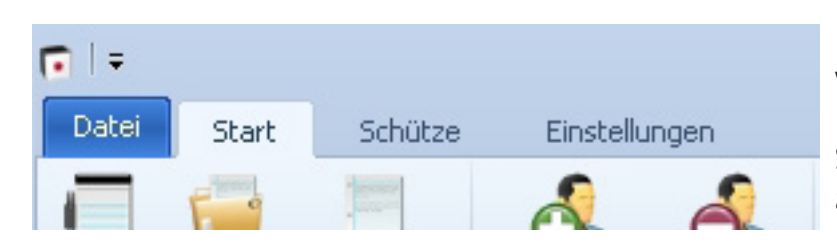

Die neue DISAG **RedDotView** Software ist mit sogenannten modernen Ribbon-Menüleisten ausgestattet, wie Sie sie vielleicht schon aus diversen anderen Softwareprodukten kennen. Diese ermöglichen einen direkten

Zugriff auf alle zur Verfügung stehenden Funktionen. Je nach Bereich, in dem Sie sich aktuell befinden, passen sich die Menüs, die Sie hier sehen, automatisch an.

Nach dem Start der Software finden Sie hier zunächst drei Menüs:

#### Start:

Hier finden Sie die wichtigsten Elemente zur Bedienung der Software, unterteilt in vier Bereiche. Im ersten Bereich "Wettkampf" finden Sie drei Buttons zum Anlegen und Öffnen eines Wettkampfes sowie zum Anzeigen der Ergebnisse. Im zweiten Bereich "Schützen" kön-

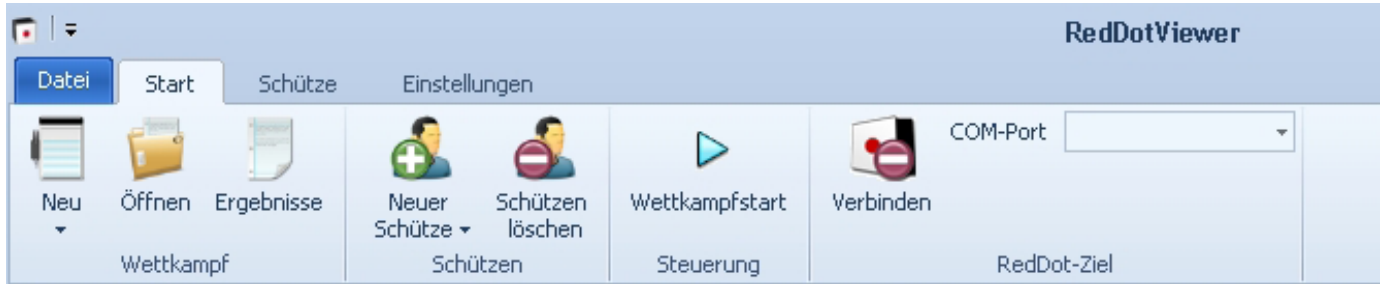

nen Sie Schützen hinzufügen bzw. löschen. Im dritten Bereich "Steuerung" können Sie bei einem aktiven Wettkampf von Probe auf Wettkampf wechseln. Im vierten Bereich **RedDot**-Ziel können Sie den COM-Port auswählen, über den das Laserziel angeschlossen ist.

## Schütze:

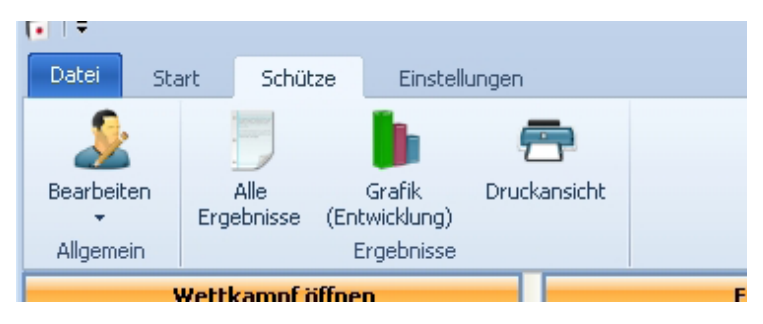

Hier haben Sie Zugriff auf die Daten des aktuell ausgewählten Schützen. Über den Button "Bearbeiten" können Sie den Namen des jeweiligen Schützen ändern. Über den Bereich "Ergebnisse" haben Sie direkten Zugriff auf alle Ergebnisse des Schützen sowie diverse, dazugehörige Ansichten.

## Einstellungen:

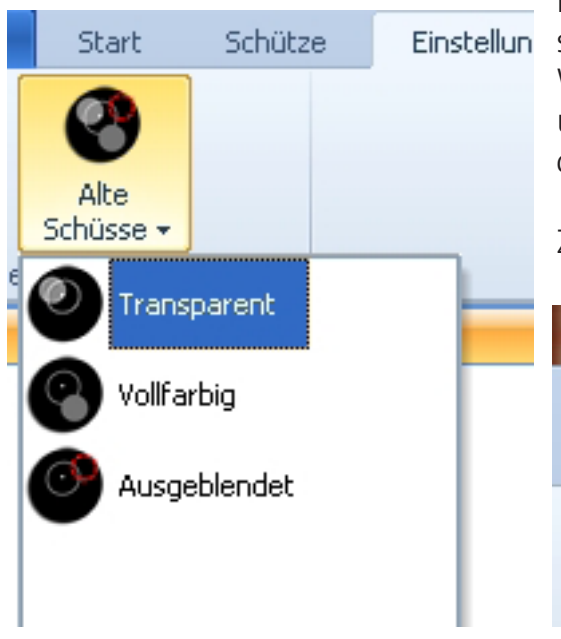

Hier können Sie einstellen, wie die Software die Darstellung alter Schüsse handhaben soll. Sie haben die Wahl zwischen einer halbtransparenten (Standard) und einer vollfarbigen Anzeige sowie die Möglichkeit, die Schüsse komplett auszublenden.

Zuletzt können Sie über das kleine DISAG-D auf der

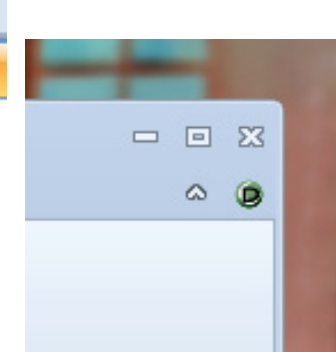

rechten Seite oben wichtige Informationen über die installierte Software sowie das angeschlossene Ziel herausfinden. Nach einem Klick darauf sehen Sie in dem sich öffnenden Infofenster den Versionsstand der Software sowie die Firmwareversionen des DISAG **RedDot**-Laserziels.

# **4. Konfiguration**

Um die Verbindung zu Ihrem **RedDot**-Ziel herzustellen, müssen Sie wissen, über welchen COM-Port es angeschlossen wurde. Bei einer Kabelverbindung finden Sie dies am einfachsten über die Systemsteuerung (Hardware / Gerätemanager) heraus. Unter "Anschlüsse" finden Sie eine Liste der auf Ihrem PC verfügbaren COM-Ports. Sollte ihr PC über keinen eigenen COM-Port verfügen und Sie das Ziel über eine USB-Adapter angeschlossen haben, finden Sie dort auch die sogenannten virtuellen COM-Ports. Falls Sie ihr Ziel per Bluetooth, also per Funk, mit ihrem PC oder Notebook verbunden haben, suchen Sie am besten bei den Bluetootheinstellungen nach dem verwendeten COM-Port.

Stellen Sie nun den passenden COM-Port in der **RedDotView** Software ein und klicken Sie anschließend auf den Button "Verbinden". Bei Auswahl des richtigen COM-Ports wird der Button grün und zeigt den Schriftzug "Verbindung hergestellt". Falls Sie das Ziel immer über den gleichen COM-Port anschließen, brauchen Sie künftig hier nichts mehr ändern. Beim Starten der Software verbindet sich die Software automatisch mit dem DISAG Laserziel.

# **5. Wettkämpfe**

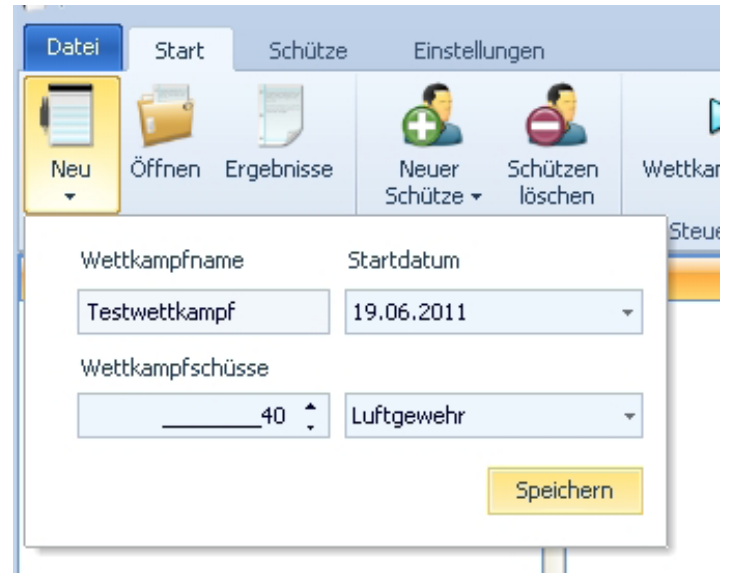

Um einen Wettkampf anzulegen und damit mit dem Schießen zu beginnen, klicken Sie im Menü Start (Bereich Wettkampf) auf den Button "Neu" und geben Sie dort einen aussagekräftigen Namen für den Wettkampf, ein Datum und die maximal zulässige Schusszahl. Hier haben Sie nun außerdem auch die Wahl zwischen zwei Wettkampfarten: Wählen Sie "Luftgewehr" für einen Standardwettkampf, wie Sie ihn auch aus dem Sportbereich kennen. Wenn Sie "Biathlon" auswählen, haben Sie die Möglichkeit, nach Treffern zu schießen und die Zeit dabei zu stoppen.

Nach dem Klick auf Speichern werden Sie

gefragt, ob der Wettkampf direkt geladen werden soll, um mit dem Anlegen von Schützen fortfahren zu können.

## **6. Schützen anlegen / Stammdatenverwaltung**

Um einen Schützen anzulegen und dem Wettkampf hinzuzufügen, können Sie direkt anschließend oder bei geöffnetem Wettkampf im Bereich "Schützen" den Button "Neuer

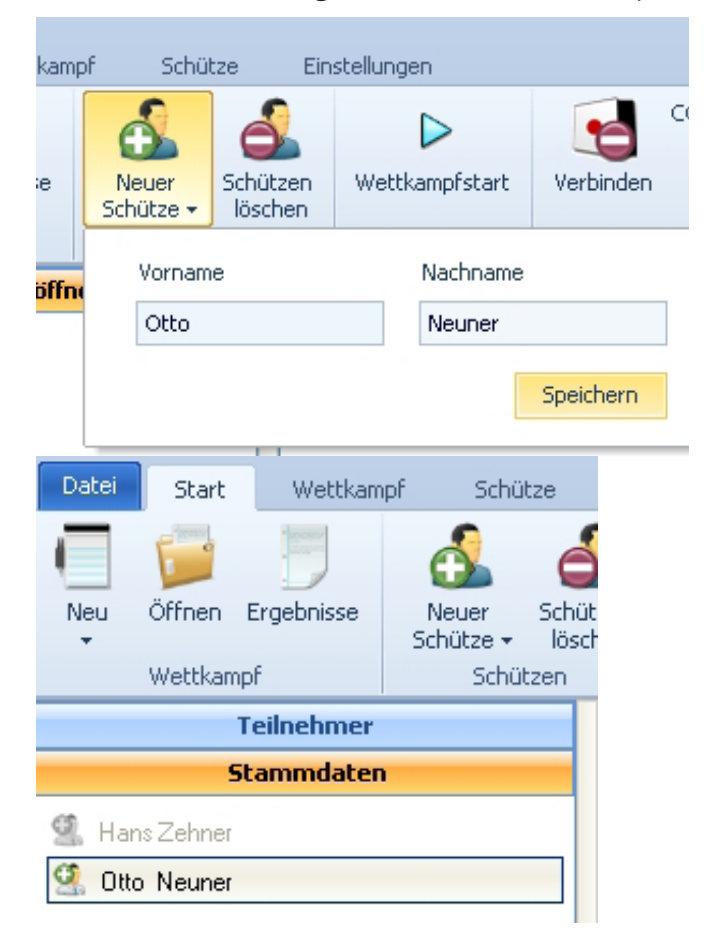

Schütze" klicken. Im aufklappenden Popup tragen Sie, falls sich der Schütze noch nicht in den Stammdaten befindet, Vor- und Nachname ein und klicken den Button "Speichern", um ihn in der Stammdatenbank zu hinterlegen. Sie werden anschließend gefragt, ob der Schütze automatisch in den geöffneten Wettkampf übernommen werden soll.

Für den nächsten Wettkampf können Sie Schützen, die bereits in den Stammdaten vorhanden sind, einfach dazuladen, ohne sie neu eingeben zu müssen. Klicken Sie im Hauptbereich in der Stammdatenliste einfach per Doppelklick auf den gewünschten Schützen. Dadurch wird er in den Wettkampf übernommen. Bereits im Wettkampf befindliche Schützen werden ausgegraut dargestellt.

# **7. Schießen durchführen**

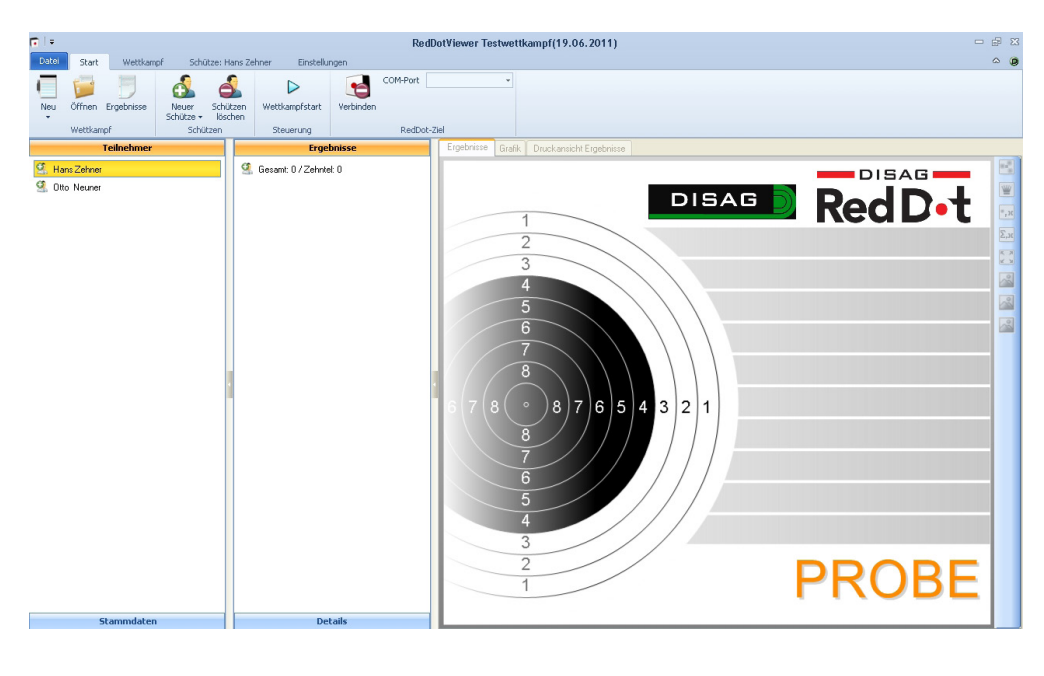

Um Schießen zu können, ist es zunächst nötig, dass Sie den Schützen auswählen, der im folgenden seine Probe- und Wettkampfschüsse abgeben kann. Klicken Sie hierfür in der Teilnehmerliste auf der linken Seite den gewünschten Schützen mit einem Klick auf die linke Maustaste an. Es öffnet sich daraufhin eine weitere Liste, überschrieben mit dem Titel "Ergebnisse". Dort

sehen Sie bei neuangelegten oder –übernommenen Schützen zunächst als Gesamtergebnis 0 stehen. Der Schütze befindet sich im Probemodus. Sobald ein Schuss abgegeben wird, erscheint dieser auf der rechten Seite auf der Scheibe.

Um mit dem Wettkampf zu beginnen und das Probeschießen zu beenden, klicken Sie oben auf den Button "Wettkampfstart". Anschließend sind keine Probeschüsse mehr möglich. Unten rechts verschwindet der Probeschriftzug und stattdessen werden die Serien- sowie das Gesamtergebnis eingeblendet und der Schütze kann die eingegebene Maximalschusszahl abgeben.

Neben der klassischen Ergebnisdarstellung auf der Scheibe haben Sie über die Reiter am oberen Rand der Scheibe noch Zugriff auf weitere Darstellungen: Im Reiter Grafik erhalten Sie Zugriff auf ein Balkendiagramm all Ihrer Ergebnisse, im Reiter Druckansicht können Sie ein Ergebnisprotokoll des gewählten Wettkampfs ausdrucken.

Ergebnisse aller Schützen

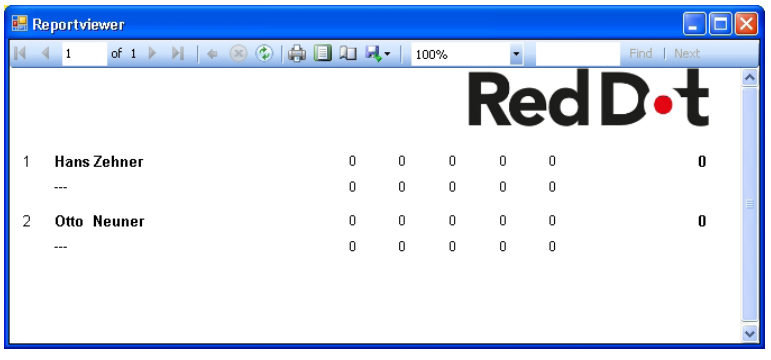

Falls Sie mit der DISAG **RedDotView** Software einen kleinen Wettkampf zwischen verschiedenen Schützen durchgeführt haben, können Sie mit der Software auch eine Ergebnisliste ausdrucken. Im Startmenü (Bereich Wettkampf) finden Sie den Button "Ergebnisse". Nach Klick darauf öffnet sich ein neues Fenster, in dem alle sich in diesem Wettkampf befindlichen Schüt-

zen mit ihrem jeweiligen Ergebnis zusammengestellt und absteigend sortiert aufgelistet werden. Dieses Ergebnis können Sie dann wahlweise ausdrucken oder in andere Dateiformate exportieren. Nutzen Sie hierfür die verschiedenen Funktionen der Menüleiste dieses Fensters.

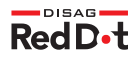

## **8. Weitere Einstellungen**

#### Zum Wettkampf:

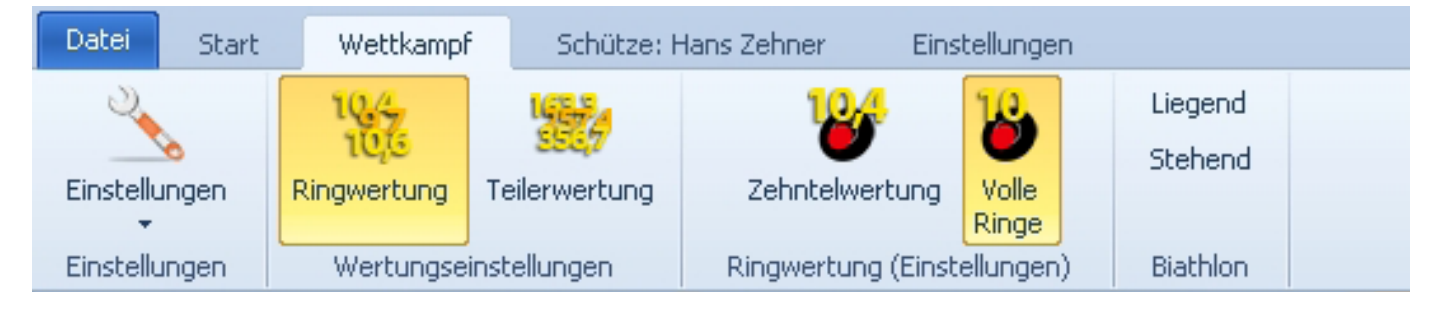

Sobald ein Wettkampf geöffnet ist, wird das Programmmenü um einen weiteren Reiter mit dem Titel "Wettkampf" ergänzt. Dort können Sie diverse Wertungseinstellungen vornehmen, so zum Beispiel, ob der Wettkampf in vollen oder Zehntelringen gewertet werden soll bzw. ob es sich um einen Ring- oder einen Teilerwettkampf handelt. Für Biathlonwettkämpfe steht Ihnen hier auch noch ein Steuerbereich zur Verfügung, mit dem Sie von Liegend auf Stehend umschalten können.

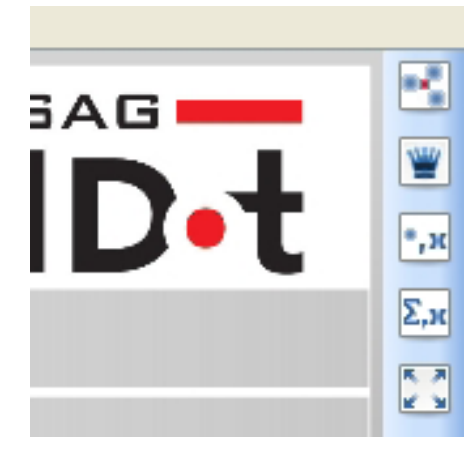

Auf der rechten Seite am Rand der Scheibe finden Sie kleine Buttons zur Aktivierung und Deaktivierung verschiedener Optionen. Falls Sie bereits im Besitz einer DISAG OpticScore Anlage sind, dürften Ihnen diese Buttons bereits bekannt vorkommen. Mit ihnen steuern Sie folgende Funktionen im Bezug auf die Scheibendarstellung: Aktivierung der Schussmittelpunktsdarstellung, Königsschussdarstellung (Schüsse und Ergebnisse werden ausgeblendet, um sie geheim zu halten), Schussdarstellung ihn Zehnteln, Summendarstellung in Zehnteln, Zoommodus.

Bitte beachten Sie, dass sich die Zehnteldarstellungen nicht auf die eigentliche Wertungen auswirken. Diese Buttons steuern lediglich die Scheibendarstellung.

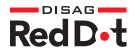

**Vertrieb**

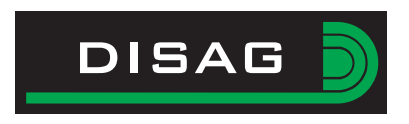

## **DISAG GmbH & Co KG**

Heganger 16 D-96103 Hallstadt

Tel.: + 49 / 951 / 309553-0 Fax: + 49 / 951 / 309553-30 E-Mail: info@disag.de Internet: www.disag.de

## **Fachhändleranschrift**

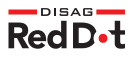